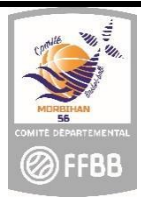

**FICHE PRATIQUE CLUB : PROCESSUS CREATION LICENCES** 

# **Comment envoyer le courriel avec le lien permettant au licencié d'accéder à la plateforme e-licence et ainsi compléter son formulaire ?**

Deux outils ont été développés afin de permettre la gestion du processus de demande de licence en ligne :

- 1. FBI réservé aux clubs et comités
- 2. E-licence réservé aux licenciés pour y saisir leurs données de pré-inscription

#### **La procédure est initiée par le club**.

1. **Accéder au logiciel FBI** : connectez-vous sur **https://extranet.ffbb.com/fbi**

Renseignez votre identifiant et mot de passe : Cliquez sur connexion

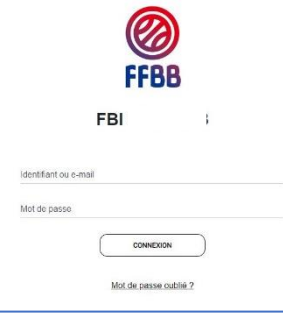

### 2. **Accéder à la page CREER**

Dans l'onglet « licences », cliquez sur la ligne « gestion des préinscriptions »

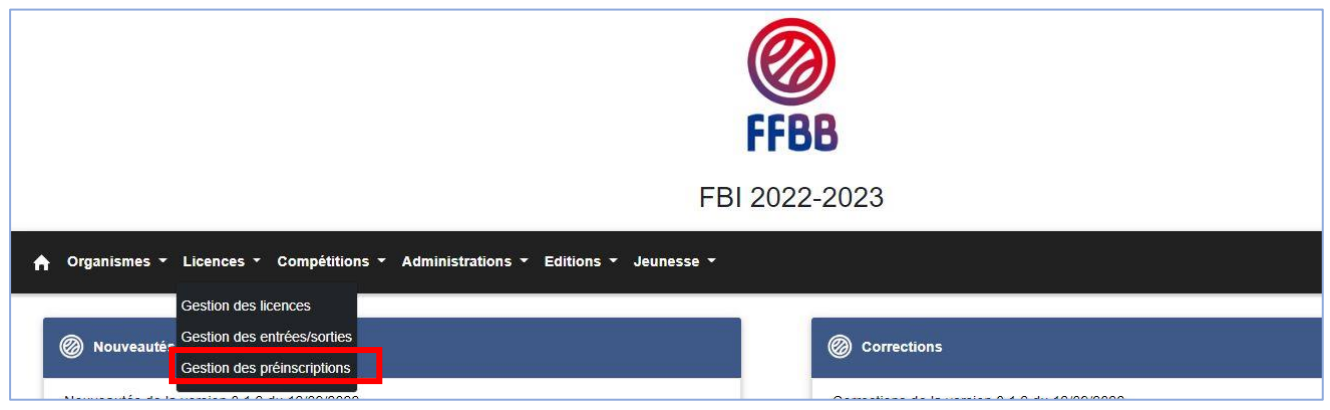

### Cliquez sur CREER.

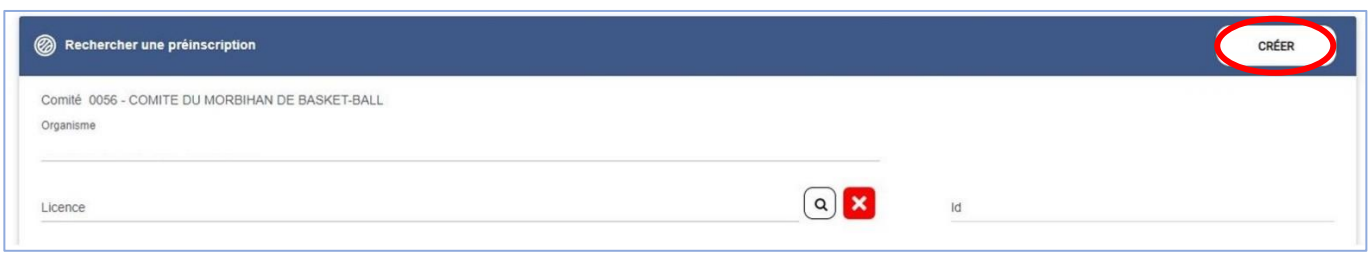

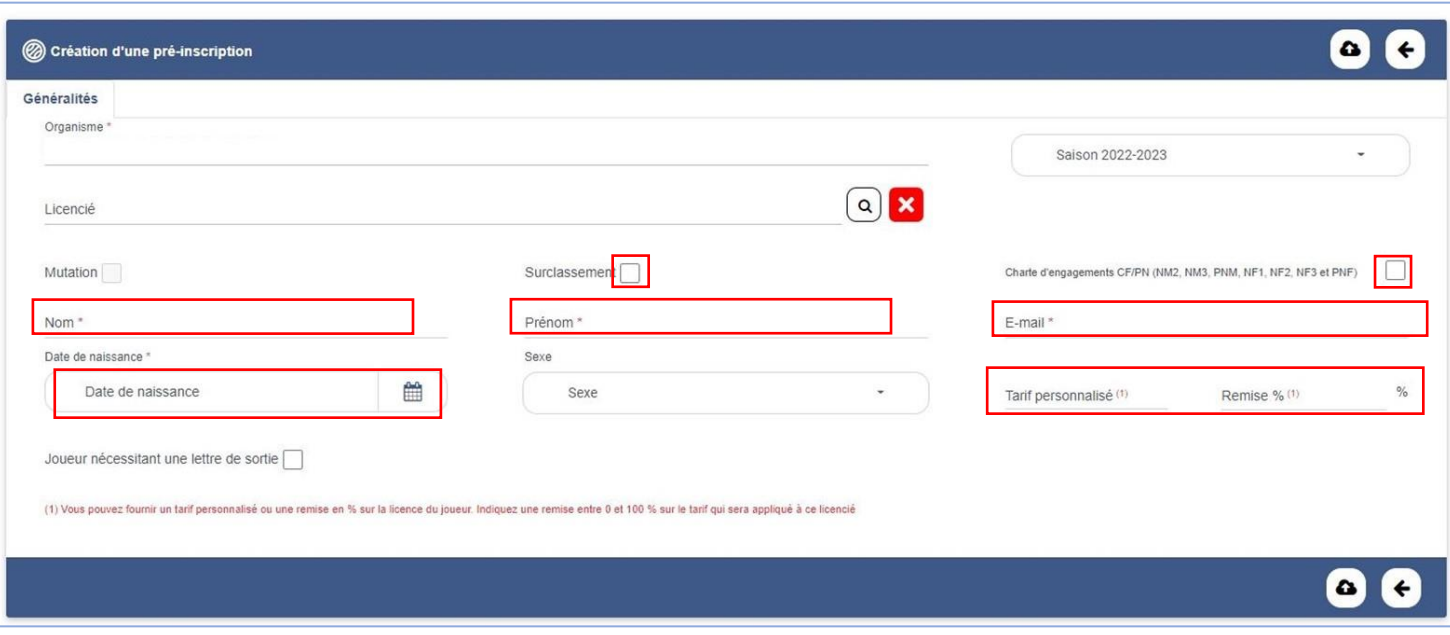

Dans le cas où la personne prend une licence FFBB **pour la 1ère fois,** complétez les **NOM, Prénom, adresse E-mail et date de naissance**

- ◆ Ne pas oublier de cocher la case « Surclassement » si nécessaire. En cas d'oubli, le téléchargement du document « surclassement » ne sera pas possible pour le licencié.
- **→** Pour les associations sportives ayant une équipe seniors engagée en Championnat de France ou Pré- Nationale, cochez la case « Charte d'engagement » afin de permettre aux joueurs de cette équipe de signer le document.
- Si votre association propose le paiement en ligne via Hello Asso à ses licenciés, il est possible de renseigner ou modifier le tarif.

 **ATTENTION :** avant de créer une nouvelle fiche, il est possible qu'une fiche existe déjà pour ce licencié dans la base fédérale.

Cliquez sur la loupe. Renseignez les nom, prénom et date de naissance.

 *Astuce : pour les noms et prénoms composés, préférer une étoile « \* » au tiret « - ». Vous retrouverez ainsi des prénoms composés avec un espace au lieu d'un tiret.*

a) consulter la base historique de la FFBB (licenciés N-2, N-3…)

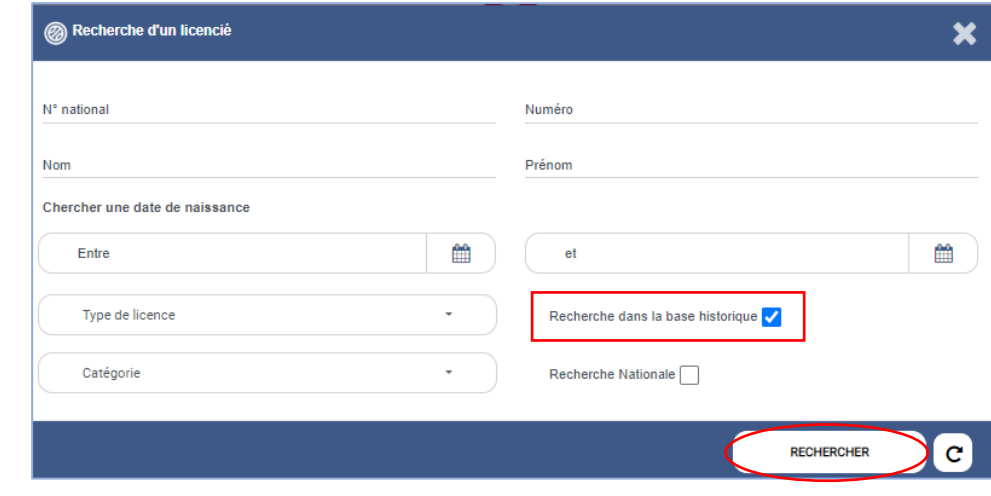

Cochez la case « Recherche dans la base historique » puis cliquez sur « rechercher »

Dans le cas où une fiche existe déjà pour cette personne, sélectionnez-la en cliquant sur sa ligne. Il ne vous reste plus qu'à renseigner/vérifier l'adresse mail. Il s'agira dans ce cas d'une réactivation du licencié.

b) consulter la base nationale de la FFBB (licenciés N-1)

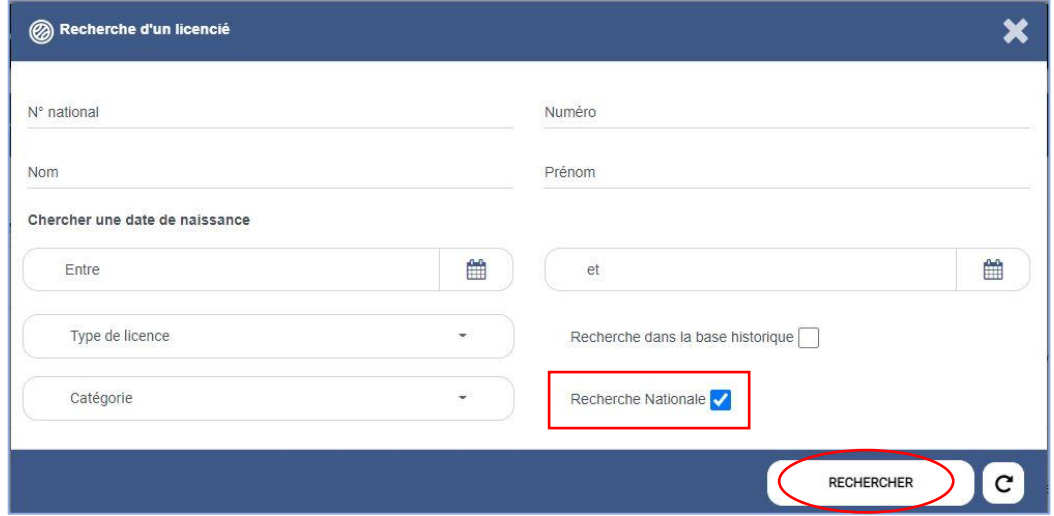

Cochez la case « Recherche dans la base nationale » puis cliquez sur « rechercher »

Dans le cas où une fiche existe déjà pour cette personne, sélectionnez-la en cliquant sur sa ligne. Il ne vous reste plus qu'à renseigner/vérifier l'adresse mail. Il s'agira dans ce cas d'une mutation.

#### 3. **Envoyer le courriel**

Cliquer sur « sauvegarder ».

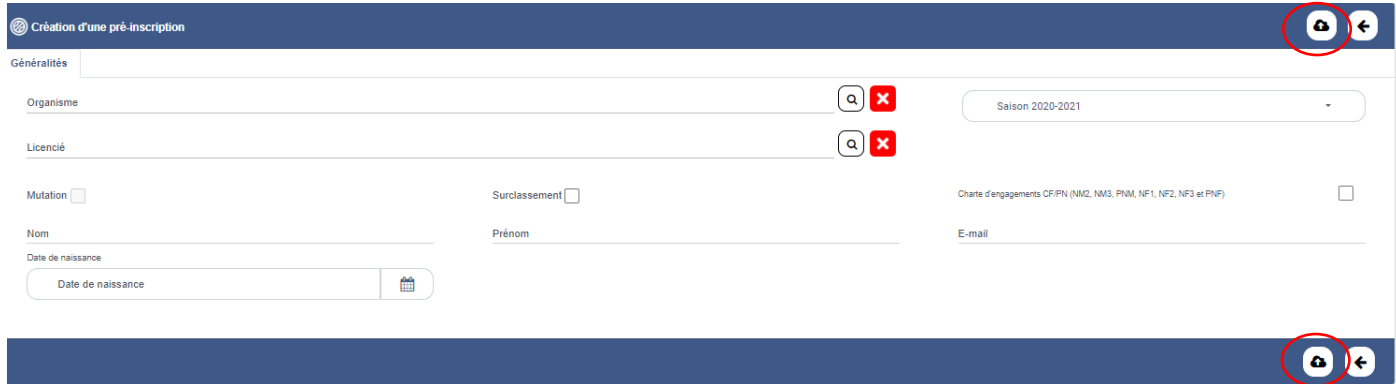

Un courriel avec le lien hypertexte vers la plateforme de pré-inscription, le certificat médical type de la saison, éventuellement le surclassement type de la saison, est envoyé au licencié. Il lui sera demandé : de compléter des informations, son choix de pratique et éventuellement les fonctions qu'il souhaite exercer mais également de télécharger les pièces justificatives (certificat médical, surclassement, pièce d'identité, titre de séjour…)

**ATTENTION : ceci n'est pas instantané (les serveurs envoient les messages plusieurs fois par jour).**

## 4. **Accès e-licence**

Lorsque le licencié cliquera sur le lien hypertexte reçu par mail, il aura accès à sa e-licence en renseignant sa date de naissance et en cliquant sur 2 images décrites :

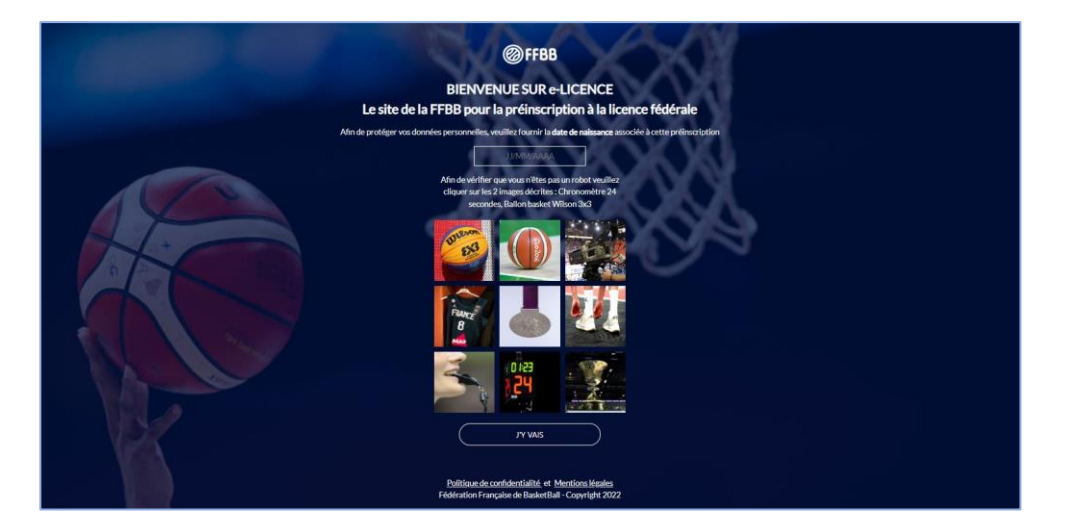

**VOUS AVEZ DES QUESTIONS ?**

Contactez vos référents licences :

- Salariée : Sylvie au 06 81 48 57 99 [basket.morbihan@gmail.com](mailto:basket.morbihan@gmail.com)
- Elue : Françoise au 06 81 48 58 00 [cd56-secg@orange.fr](mailto:cd56-secg@orange.fr)